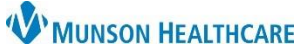

## **Creating a Worklist for Post Discharge Follow Up Calls** for Patient Care Managers

Cerner PowerChart **EDUCATION**

- 1. Navigate to the Transition Planning Worklist.
- 2. Click on **Readmission Worklist**.
- 3. Create a name for the Follow Up Call list.
- 4. Click on the **Primary** tab and set the following filters:
	- a. Click **Facility**.
		- b. Select the bubble for the facility where you work.
	- c. Click on **Building**.
		- d. Select the bubble for your facility building.
- 5. Click on the **Secondary** tab and set the following filters.
	- a. Click **Encounter Status.**
		- b. Select **Discharged**.
	- c. Click **Encounter Type.**
		- d. Check **I/P (Inpatient)** and **OBS (Observation)**.

**Note:** There are additional filter options. These instructions display the recommended filters.

- 6. Click **Save List**.
- 7. Click **Set Filters**.

The Dashboard now displays **Follow Up Phone Calls Due**.

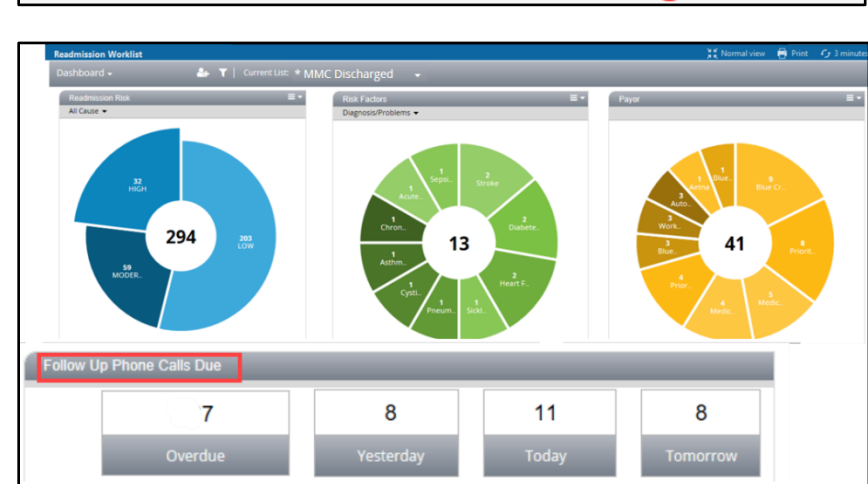

 $\nabla$  I/P (Inpatient)

 $\bullet$ 

 $\overline{\mathbf{a}}$ 

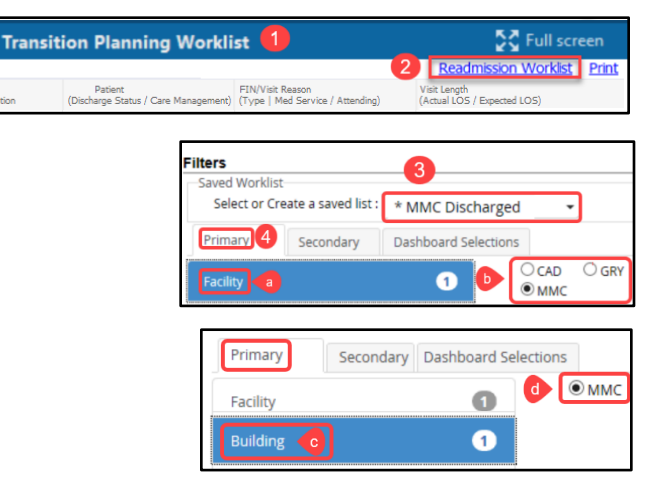

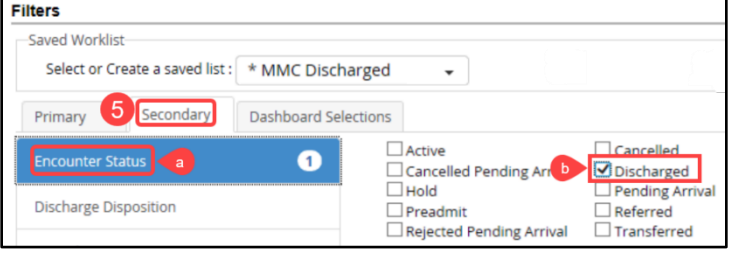

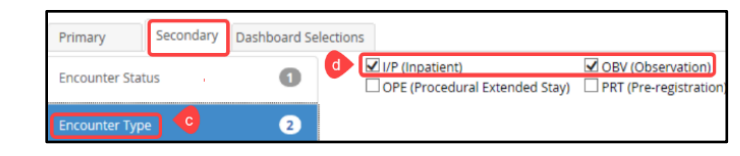

OPE (Procedural Extended Stay) □ PRT (Pre-registration

6

OBV (Observation)

Delete List Select All Clear All

Cancel

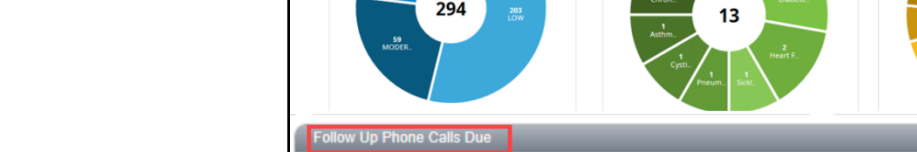

Select or Create a saved list : \* MMC Discharged \*

**Dashboard Selections** 

Secondary

Primary

Reset

**Encounter Status** 

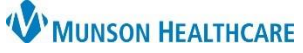

## **Creating a Worklist for Post Discharge Follow Up Calls** for Patient Care Managers

Cerner PowerChart **EDUCATION**

8. From the Readmission Risk category, click the **High and Moderate** widgets.

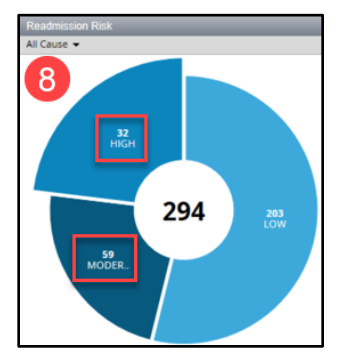

9. Follow Up Calls display by the day they are due. Check the desired box.

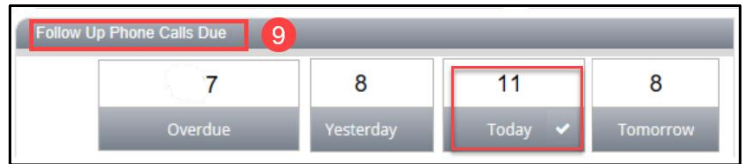

## **Viewing the Follow Up Calls Worklist**

- 1. Click the Dashboard drop down arrow.
- 2. Select **Worklist**.
- 3. The Worklist displays all patients on the **Discharged list** here from the categories selected on the Dashboard.
	- a. Select the patient's name.
	- b. Click on the **Follow Up** tab.
	- c. Click on the blue hyperlink to open the **Readmission Post DC Follow Up Phone Call** PowerForm.

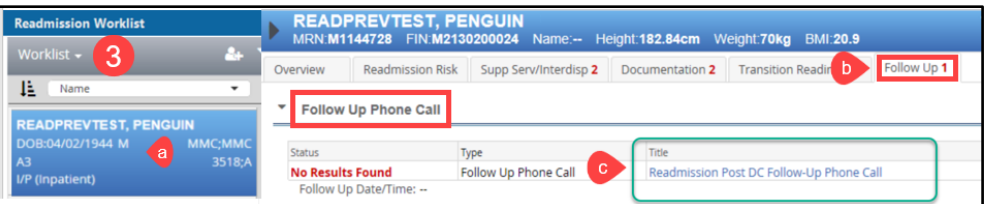

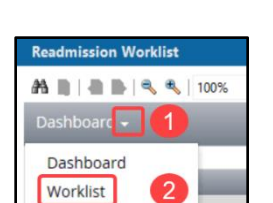